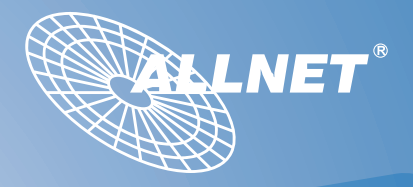

## **ALL6501**

**Quick Installation Guide Guide d'Installation Rapide Kurzanleitung Guida rapida all'installazione Guía de instalación rápida**

**1** EN Hard disk drive installation and cable connections Open 2.5" HDD tray and install HDD.

**2**

- **EBI Installation du lecteur de disque dur et branchement des câbles** Ouvrez le plateau du disque dur 2,5" et installez le lecteur de disque dur.
- Festplatteninstallation und Verkabelung DE Öffnen Sie den 2,5-Zoll-Festplatteneichub, installieren Sie die Festplatte.
- **IT** Installazione del disco rigido e collegamento cavi Aprire il vassoio da 2.5" del disco rigido e installare il disco rigido.
- **ES Instalación de la unidad de disco duro y coexión de los cables** Abra la bandeja de la unidad HDD de 2,5" e instale la unidad HDD.

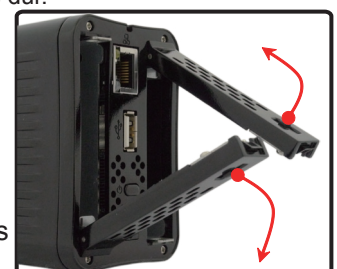

- Connect Ethernet cable and power cord ENConnect Ethernet cable to WAN port on ALL6501 and connect the other end to your switch/Hub/Router, connect power cord then power ON.
	- **ERI** Branchement du câble Ethernet et du cordon d'alimentation Branchez une extrémité du câble Ethernet sur le port WAN du ALL6501 et branchez l'autre extrémité sur un commutateur/concentrateur/routeur. Branchez ensuite le cordon d'alimentation sur une prise secteur et allumez l'appareil.
	- DE Ethernet- und Netzkabel anschließen Verbinden Sie das Ethernetkabel mit dem WAN-Anschluss am ALL6501 und das andere Ende mit Ihrem Switch/Hub/Router. Schließen Sie das Netzkabel an und schalten Sie das Gerät ein.
	- **IT** Collegare il cavo Ethernet e il cavo di alimentazioneollegare il cavo Ethernet alla porta WAN su ALL6501 e collegare l'altra estremità al proprio commut/Hub/Router, collegare il cavo di alimentazione e accendere (ON).
	- Conexión del cable Ethernet y el cable de alimentación ES Conecte un extremo del cable Ethernet al puerto WAN del dispositivo ALL6501 y el otro extremo a su switch / hub / router. A continuación, conecte el cable de alimentación y encienda el dispositivo.

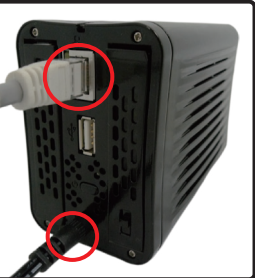

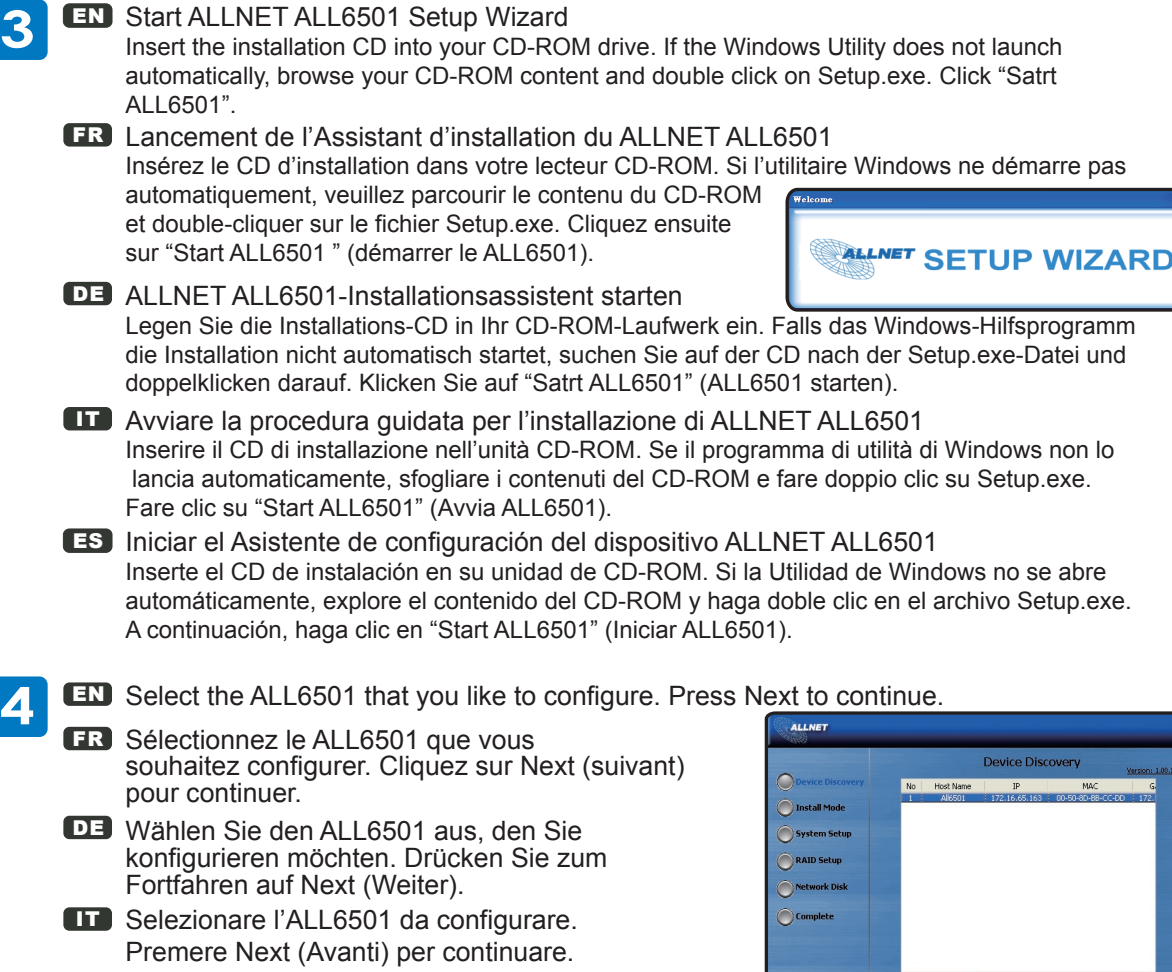

 $\overline{d}$ 

**Next** 

Rescan

Exit

Start Browser

ES Seleccione el ALL6501 que desee configurar. Haga clic en Next (Siguiente) para continuar.

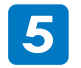

- **EN** Please select installation mode, One click or Manually.
- FR Veuillez choisir un mode d'installation, Un clic ou Manuel.
- DE Bitte wahlen Sie den Installationsmodus, in einem Schritt oder manuell.
- IT Selezionare modalita di installazione,un clic o manuale.
- ES Por favor, seleccione el modo de instalacion: Instantanea con un clic o Manual.

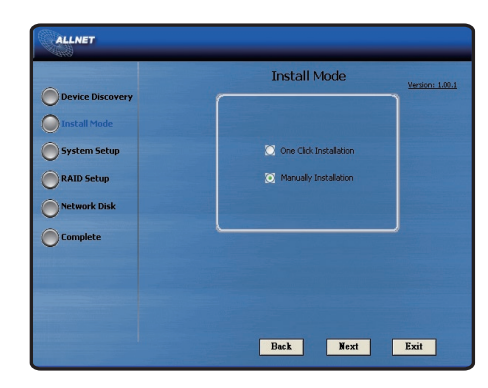

- **EN** Detect all HDD on your ALL6501, select your desired RAID level, Press Next to continue.
- FR Détectez tous les disques durs présents sur le ALL6501, sélectionnez un niveau RAID et cliquez sur Next (suivant) pour continuer.
- DE Erkennen Sie alle Festplatten auf Ihrem ALL6501, wählen Sie Ihren gewünschten RAID-Level. Drücken Sie zum Fortfahren auf Next (Weiter).
- IT Rilevare tutti i dischi rigidi nell'ALL6501,selezionare il livello RAID desiderato, Premere Next (Avanti) per continuare.
- ES Se detectarán todas las unidades HDD de su dispositivo ALL6501. Seleccione el nivel RAID que desee utilizar y pulse Next (Siguiente) para continuar.

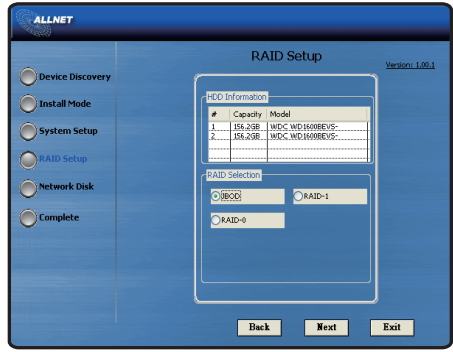

- EN Automatically make several share folders. Select your desired **7** folder and map it to your local PC/NB as Network Device.
- FR Créez automatiquement plusieurs dossiers de partage. Sélectionnez le dossierde votre choix, et configurez-le en tant que périphérique réseau sur votre PC portable ou de bureau.
- DE Erstellen Sie automatisch mehrere Freigabeordner. Wählen Sie einen gewünschten Ordner und bilden diesen auf Ihrem lokalen PC/Notebook als Netzwerkgerät ab.
- IT Creare automaticamente più cartelle condivise.Selezionare una cartella ed eseguire la mappatura della cartella sulla PC/NB locale come Dispositivo di rete.
- ES A continuación, se compartirán varias carpetas automáticamente. Seleccione la carpeta que desee y asígnela en su equipo de sobremesa / portátil local como Dispositivo de red. **EN** Complete the ALL6501 setup wizard.
	- A. You can access the ALL6501 Web Administrator Interface by pressing the Start Browser button. You can also configure another ALL6501 at this point by clicking the Setup Other Device button.
- **FR Complétez l'installation de votre ALL6501.** A.Vous pouvez accéder à l'interface d'administration web de votre ALL6501 en cliquant sur le bouton Start Browser (lancer le navigateur). Vous pouvez également configurer un autre ALL6501 à ce stade en cliquant sur le bouton Setup Other Device (configurer un autre périphérique).
- DE Den ALL6501-Einrichtungsassistenten abschließen. A.Sie können durch Drücken der Start Browser (Bwser öffnen) -Schaltfläche auf die Administrationsbenutzeroberfläche des ALL6501 zugreifen. Zudem können Sie an dieser Stelle einen weiteren ALL6501 konfigurieren,

indem Sie die Setup Other Device (Weiteres Gerät einrichten)-Schaltfläche anklicken.

- IT Completare la procedura guidata di configurazione dell'ALL6501. A.È possibile accedere all'Interfaccia amministratore web dell'ALL6501 premendo il pulsante Start Browser (Avvia Browser). Inoltre è possibile configurare un altro ALL6501 facendo clic sul pulsante Setup Other Device (Configura altro dispositivo).
- ES Finalice el asistente de configuración del dispositivo ALL6501. A.Puede acceder a la Interfaz web de administración del ALL6501 pulsando el botón Start Browser (Iniciar navegador). También puede configurar otro dispositivo ALL6501 en este momento haciendo clic en el botón Setup Other Device (Configurar otro dispositivo).

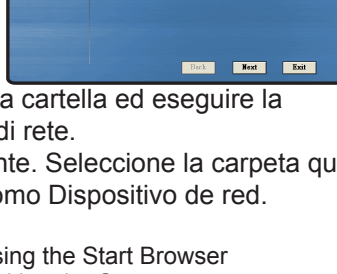

**Notwork Dick Coturn** 

**Aprily** 

**ALLNET** 

**Device Disco Canadal Mode** System Setup **RAID Setup** 

Complete

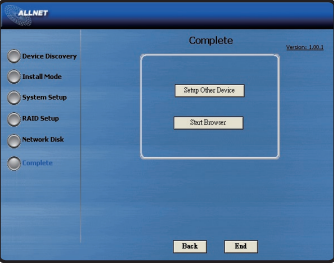

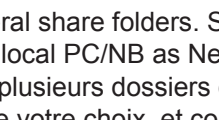

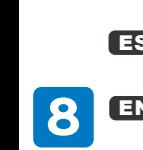

- EN B.Press Exit to exit the Windows Utility and start to use ALL6501 on your PC/NB.
- FR B.Cliquez sur Exit (quitter) pour fermer l'utilitaire Windows, puis démarrez votre ALL6501 sur votre PC portable ou de bureau.
- DE B.Klicken Sie zum Schließen des Windows- Hilfsprogramms auf Exit (Verlassen). Nun können Sie den ALL6501 auf Ihrem PC/Notebook nutzen.
- IT B.Premere Exit (Esci) per uscire dall'Utility Windows e iniziare ad usare l'ALL6501 sul PC/NB.
- ES B.Pulse Exit (Salir) para salir de la Utilidad de Windows y comenzar a utilizar el dispositivo ALL6501 en su equipo de sobremesa / portátil.

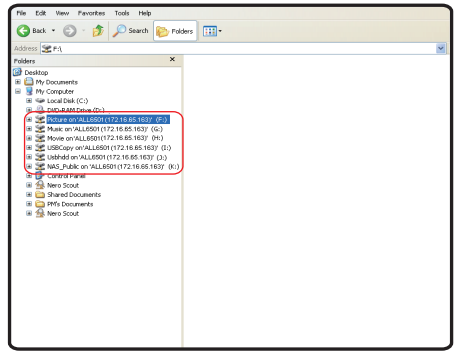

Weitere Einstellungen und Managementfunktion entnehmen Sie bitte dem Handbuch auf der beiliegenden CD. Für weitere Informationen oder Online-Ressourcen besuchen Sie bitte unsere Website: http://www.allnet.de

Copyright© 2009 Allnet Networks. All rights reserved. Allnet and other names of Allnet products are trademarks or registered trademark of Allnet Networks. Other products and company names mentioned herein are trademarks of their respective companies.

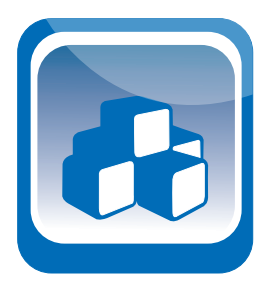